Yardley Photographic Society

Affinity: A step Further

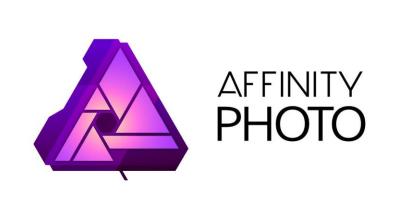

Bill D'Arcy

January 2023

## Agenda

- V2 what's new
- Colour Management
- Resizing for DPI
- Blend Modes
- Masking
- Black & White Adjustment Layers
- Sharpening
  - Unsharp Mask
  - High Pass
- Export
  - Create Preset

## What's New in Affinity Photo V2

#### Changes between V1 and V2

- First and perhaps the most significant
  - Non Destructive RAW Processing
- Allows RAW development as previously but now the image can be either linked to or embedded in the workflow
  - Allows for the original RAW image to the re-developed at any stage.
  - All RAW adjustments can be changed.
- Embedded layer or Linked layer
  - Both have the same end result
  - Linking has a smaller .affphoto file size )
- Third option Output as Pixel layer same as V1

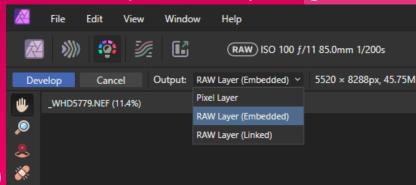

#### Changes between V1 and V2

- Masking some very useful improvements here
  - When clicking on the mask layer icon there are now 6 new options
  - We will look at each in more detail in a separate slide pack
- This gives much more control of how masks are created and used and speeds up the masking process
- Again another worthwhile improvement

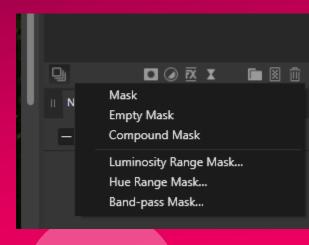

#### Changes between V1 and V2

- More export options especially with Slicing
- Improvement to Brushes and how they are used now a dedicated Masking brush
- Revamped Layers panel with additional functionality and usability improvements
- Many smaller improvements.

#### COST

- Cost has increased to £60 but still a one off payment
- Currently 40% discount available reducing the cost to £36
- NO SUBSCRIPTION

## Should I by Affinity Photo V2

- If buying for first time, then no option as the original V1 is no longer available.
- If an Affinity Photo V1 user and working with RAW files, Masks and Layers then the improvements definitely make it a worthwhile upgrade.
- Ideally buy soon whilst discount is available until 25<sup>th</sup> January

#### DOWNSIDES

- Main downside is that whilst Affinity Photo V2 can open V1 files, V1 cannot open V2 files, so if you make the decision to upgrade then best option is to uninstall V1. There is no benefit in keeping the earlier version.
- The only other issue I have found is that it V2 is now distributed as an APP rather than a program (as V1 was). This makes launching from other programs a lot more complex, but you can still drag and drop from another program into Affinity Photo V2
- More expensive.

## Colour Management

## Colour Management

## What is colour management?

- Managing colours across camera, monitors, printers and projectors
- To create consistent colours
- As they were originally seen
- Or as intended by processing

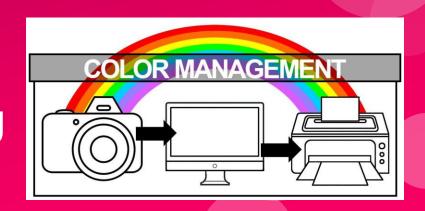

# Colour Profiles Adobe RGB

Correctly displays on web

Doesn't display properly on web

Smaller colour space

sRGB

Colours look less bright

 Does not convert well into Adobe RGB Wider colour space

Most monitors cannot display Adobe RGB correctly

## Colour Management

Camera

Use sRGB for more accurate display on rear screen

**Processing** 

Convert raw image to Adobe RGB

Web / Projecting

Convert to sRGB

Printing
Convert to Printer /
paper profile

## How to Set Colour Space

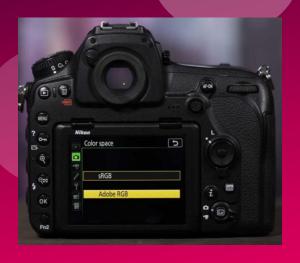

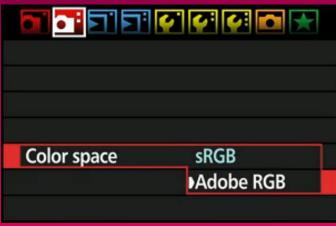

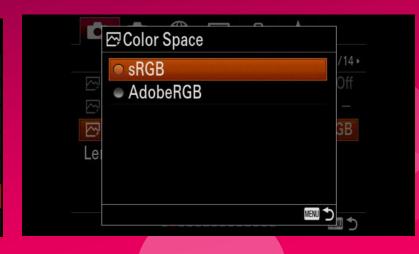

Nikon Menu Canon Menu Sony Menu

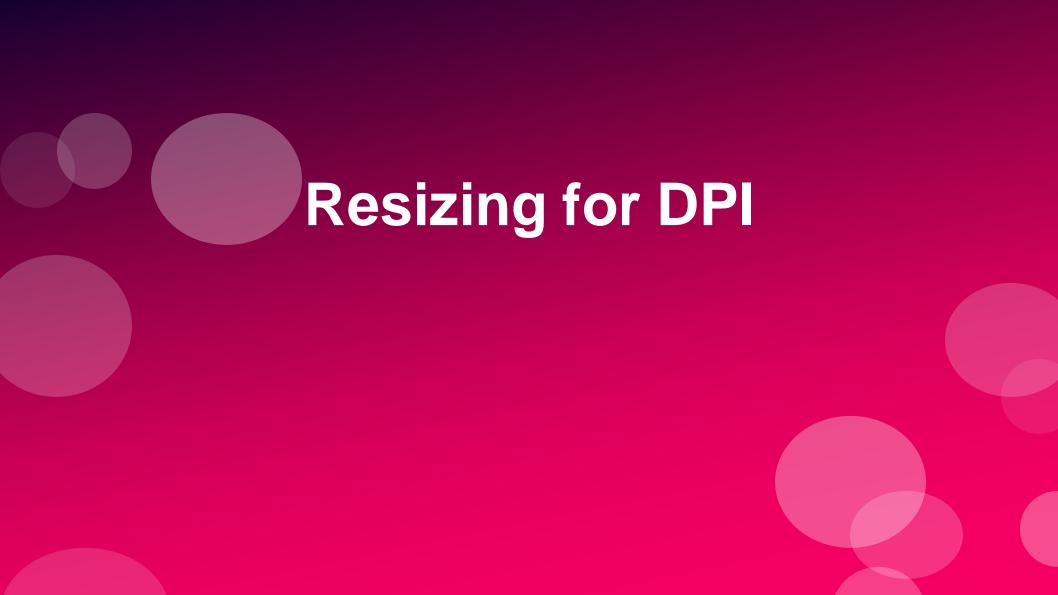

## Step 1: Create a new black fill layer

- Complete work on image (but do not size yet)
- Set active layer colour to black
  - Keyboard shortcut x (to swap foreground and back
  - Set foreground colour to black
  - Ensure it is on top

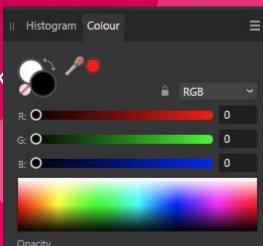

# Create new black fill layer

Drag black fill layer to bottom of layer stack

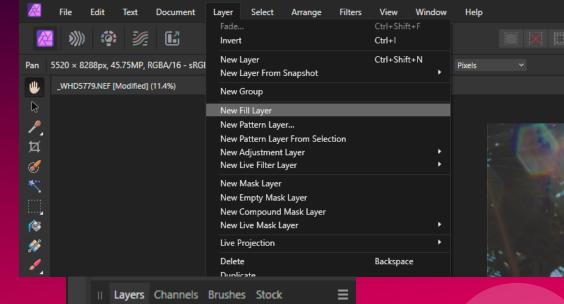

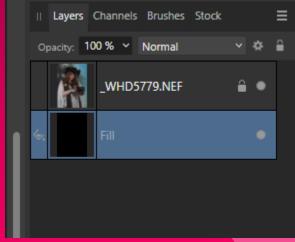

### Step 2: Change size of black fill layer

a) image is in portrait (tall) format

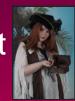

Final image size is 1600 x 1200 pixels (4x3 format)

We are going to increase the width of the black fill layer (the

height stays the same)

Document / Resize Canvas

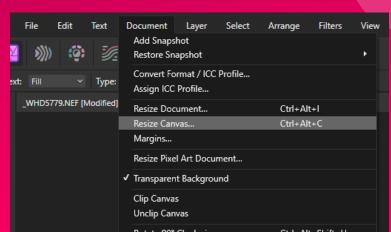

- Click icon between height and width to unlink (changes in one will not change the other)
- Click centre square in grid to anchor canvas changes
- Open windows calculator (or use phone)
- Original image size = 5520 x 8288 pixels
- Divide height by 3, multiply by 4
- e.g. 8288 / 3 x 4 = 11050
- Enter 11050 in left hand box (right hand stays the same)
  - Image size will be 11050 x 8288

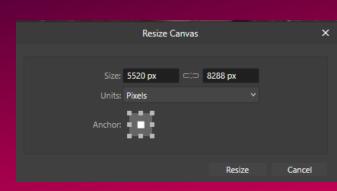

- b) Image is in landscape format
- Complete Step 1 as described above
- Final size is still 1600 x 1200 pixels
- Document / Resize Canvas
- But this time we are going to keep the width the same and change the height
- Click icon between height and width to unlink
- Click centre square in grid to anchor canvas changes
- Original image size = 8288 x 5520 pixels
- This time divide height by 4, multiply by 3

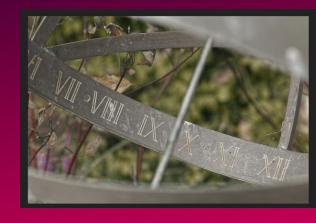

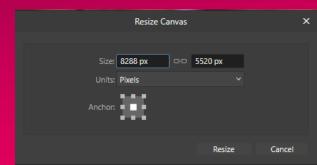

### Step 3: Change colour profile

- Convert to correct ICC profile for DPI display
- Click Document / Convert Format / ICC Profile
- Scroll down to sRGB IEC61966-2.1
  - (last in the list)
- Click Convert

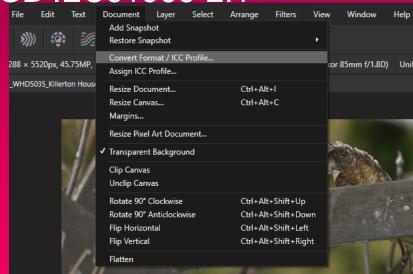

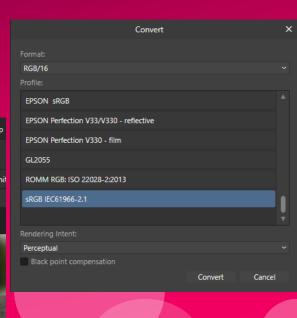

#### Step 4: Export as 1600 x 1200

- Click File / Export
- Change drop down box at the top to jpeg (affinity V2 only)
- Change size to 1600 x 1200
- Check ICC profile, if not sRGB, then go back to step 3
- Click export
- Select image type as jpeg (Affinity V1 only)
- Chose location and file name.

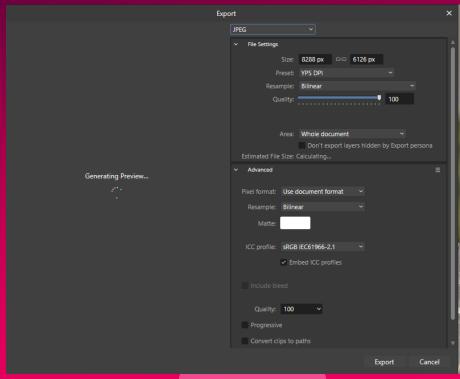

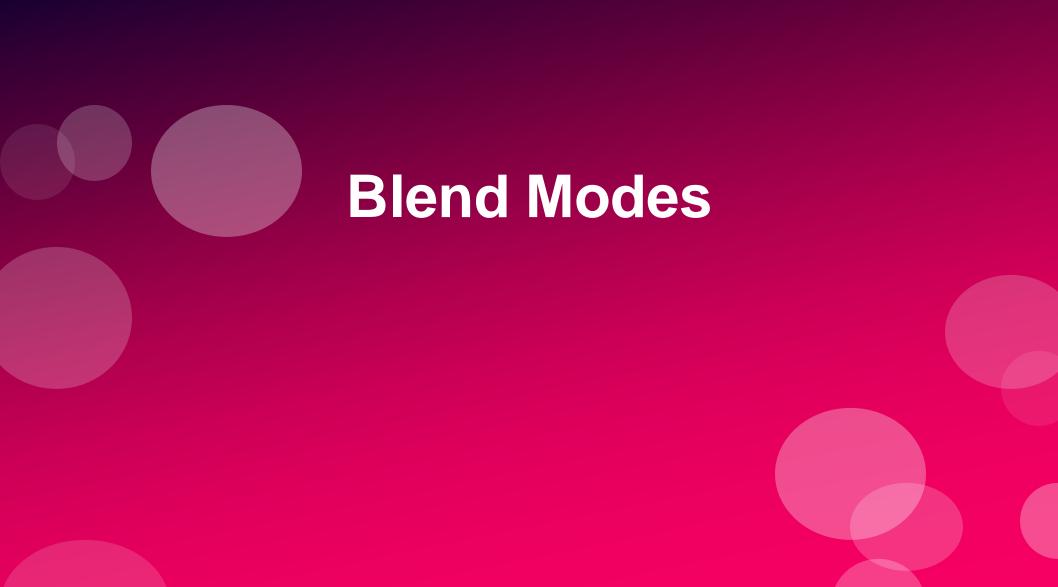

## Most Common Blend Modes

- Normal (default blend mode)
  - Top pixels display over underlying pixels according to the level of top layer opacity.
- Multiply
  - Produces a darker value.
- Screen
  - The opposite of Multiply, produces a lighter value.
- Overlay
  - Applies either Multiply or Screen blend mode, depending on the bottom color at each pixel position. If the bottom layer pixels are <50% gray, it multiplies; if >50% it screens.
- Luminosity
  - Does not affect color information in the image; use with B&W adjustment layer and with Unsharp Mask to remove halo effects

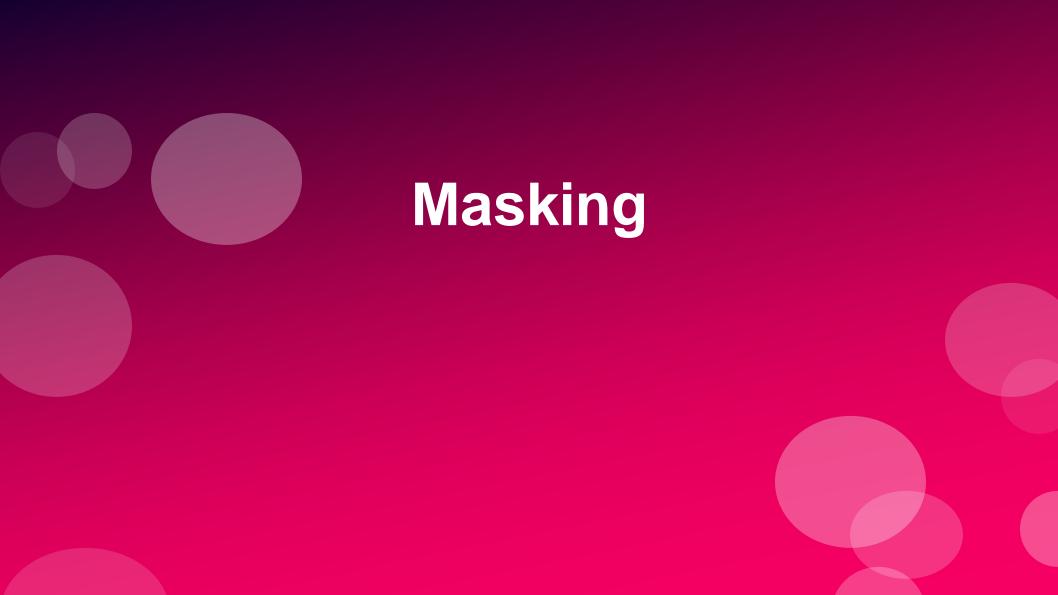